# GUARDIAN SERIES

# QUICK INSTALL GUIDE

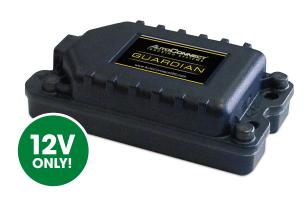

## ATTENTION:

This modem is shipped temporarily pre-activated for the installer to send up to 50 test commands/GPS positions before having to send in the activation form.

For Live Tech Support: Call Certified Tracking Solutions at 1.780.391.3800 Toll-Free 1.855.287.4477 8AM - 5PM Monday to Friday MST

# STEP 1: Position the GUARDIAN Module in an Optimal Location

Failure to adhere to these suggestions will result in a weak cellular and/or GPS signal and will affect the performance of the device.

- Secure in a hidden location with correct side pointing skyward .(label will indicate proper orientation)

- Do not cover with metal or position near any source of interference.

### STEP 2: Primary Modern Wire Connections

| Red: 12V(+)                       | Green: | Starter Disable Output |
|-----------------------------------|--------|------------------------|
| White: True Ignition (+) Optional | Blue:  | RX (Do Not Use)        |
| Black: Ground                     | Brown: | TX (Do Not Use)        |
| Yellow: Input 1 (-) Optional      |        |                        |

#### GROUND MUST BE CONNECTED DIRECTLY TO CHASSIS WITH PAINT REMOVED

A

**IMPORTANT:** Device is delivered in "Shipment Mode".

The white ignition(+) wire must be pulsed initially to power up device.
Do not connect to constant power or device will drain battery.

## STEP 3: Confirm LED Status

Blue: 2 Flashes / Second Green: 1 Flash / Second Connected / Online 
Valid GPS

## STEP 4: Confirm Vehicle Connectivity and GPS location

Each GUARDIAN device is shipped pre-activated for the installer to send up to 50 test commands before having to complete the online activation form. It is **HIGHLY** recommended that you follow one of the test procedures below to ensure proper functionality. Alternatively you can call Certified Tracking Solutions and we will perform the test with you.

| Test procedure                                                                                                    |                                                                                                    |  |  |
|----------------------------------------------------------------------------------------------------|----------------------------------------------------------------------------------------------------|--|--|
| 1) Login to view and test the GUARDIAN device                                                                                                    |                                                                                                    |  |  |
| A: via the AutoConnect website                                                                                                    | B: via the AutoConnect Smartphone App                                                                                                    |  |  |
| a) Go to www.AutoconnectGPS.com and click on " Customer Login"                                                                                                    | <ul> <li>a) Download the AutoConnect Smartphone app by searching "Autoconnect GPS" for iPhone, Android or Blackberry</li> <li>b) Open App and click on "Config " then "Login"</li> </ul> |  |  |
| <ul> <li>b) Enter the GUARDIAN's Serial# (ESN) for<br/>both the User Name and password.</li> <li>c) Click Login.</li> </ul>                                                              |                                                                                                    |  |  |
| The AutoConnect website dashboard should<br>load and display the Serial number of the<br>GUARDIAN device that you are installing.                                                        | c) Enter the GUARDIAN's Serial# (ESN) for<br>both the User Name and password.                                                                                                    |  |  |
|                                                                                                    | d) Click "Save"                                                                                                    |  |  |
| 2) Test Vehicle GPS Connectivity                                                                                                    | Pu vig the AutoConnect Smartphane App                                                                                                    |  |  |
| A: via the AutoConnect website B: via the AutoConnect Smartphone App<br>a) Force device to communicate with the AutoConnect server.<br>- Touch Yellow Input 1(-) to ground for 5 seconds |                                                                                                    |  |  |
| b) Click on device serial # on the left side of<br>the screen. The asset info box will open on<br>the bottom left corner of the screen.                                                  | b) Click on the "GPS" tab                                                                                                    |  |  |
| c) Click on the "Asset Commands & Controls"<br>icon located at the top of the Asset Info box                                                                                             | c) Click on the "Bullseye" button at top left of screen           Bullseye         Theft 15                                                                                              |  |  |

# GUARDIAN SERIES

# QUICK INSTALL GUIDE

Red (12V+) - Constant

Fuse

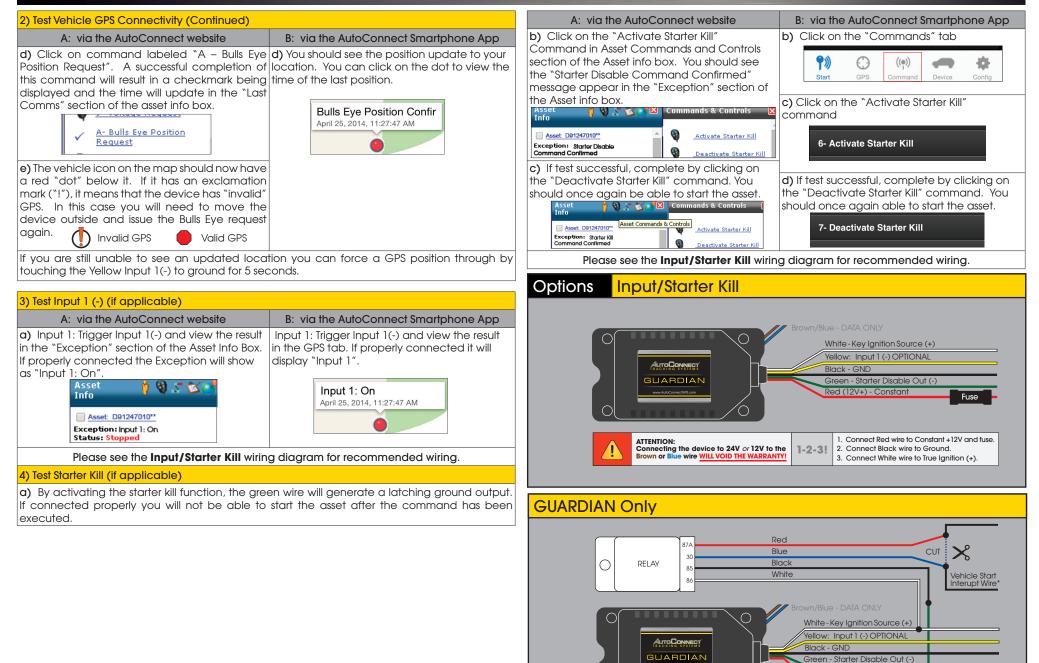